# **Reset**

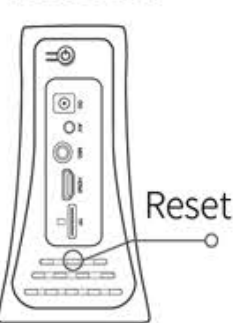

Nota: •Esta operação só é aplicável a aparelhos em condições extremas:

step:

1) O aparelho deverá estar conectado ao cabo HDMI ou AV e mantê-los. 2) O aparelho pode não estar conectado ao cabo de energia, insira a agulha na área vermelha para pressionar o botão interno (como na figura acima).

3) A tela da TV exibe a barra de progresso do processo de recuperação. Por favor, espere pacientemente que a tela retorne à página principal normal.

# **FUNÇÃO**

# 1、liga / desliga

1) O VSK 3.0 ligará automaticamente após conectar a energia.

2) Pressione e mantenha pressionado o botão POWER no controle remoto até que a interface exiba "Power off" (Desligar). E em seguida, o VSK 3.0 desligará e entrará no estado de espera. 3) Pressione o botão POWER no controle remoto para ligar o dispositivo.

# 2, Tela inicial do VSK 3.0

Operação remota

[UP / DOWN] Selecionar a música. [DIREITO] Selecionar a próxima página [ENTER] entrar na próxima página

### 3, Lista de idiomas

Mostra todos os idiomas do aparelho e o nº de músicas de cada idioma. Operação remota:

[UP / DOWN] Selecionar a música. [DIREITA / ESOUERDA] Selecionar a próxima página ou voltar à página inicial

[ENTER] Entrar na próxima página ou selecionar as listas de músicas dos idiomas.

### 4, Pesquise a música pelo código da música

【0~9】: Digite o código da música. [DEL]: Excluir o código da última busca. [CANCELAR]: Apagar tudo [UP / DOWN]: Cima / Baixo Aviso: Código válido para algumas ações [ENTER] : Reproduzir / parar a música [RES]: Música reservada [FAV] : Adicionar à lista de músicas

#### favoritas 5、Gravar

Para gravar, selecione a música, e ao iniciar pressione a tecla REC do controle remoto.

Para apagar as música(s) gravada(s), aperte aperte a tecla DEL.

### 6, Acessar a lista de músicas gravadas

Para mostrar as músicas gravadas e as pontuações, pressione o botão [iFUN] para exportar as músicas gravadas para o cartão TF (caminho do cartão TF: KARAOKE / REC / diretório)

# 7, lista de usuários

Identifique os arquivos de áudio e vídeo no cartão TF (diretório KARAOKE / USER / ) REC.

# 8. Lista de configuração

Mostrar a versão do software atual. WiFi / HOTSPOT: selecione a conta WiFi que irá usar.

AUDIO OUT: Selecione o tipo de saída de áudio CONFIG ~ SAÍDA DE ÁUDIO ~AUTO. Para o uso do cabo RCA, mude a config. para a ANALÓGICA.

Idioma da interface do usuário: selecione o idioma da interface do usuário. Background: Selecione o plano de fundo para IMAGE, VIDEO ou OFF.

SCORE LEVEL: Selecione o nível de pontuação por NORMAL / DIFÍCIL / PROFISSIONAL

### 9 . LISTA FAVORITA

Mostra todas as músicas selecionadas para favoritos e salva após desligar o aparelho.

# 10、LISTA RESERVADA

Mostra todas as músicas reservadas. As músicas serão reproduzidas em sequência até o botão HOME. As músicas serão apagadas automaticamente após serem reproduzidas.

As músicas reservadas não poderão ser salvas depois de desligar o aparelho.

### 11, LISTA CANTOR

Mostra o número de cantores por diferentes idiomas:

Operação remota

[UP / DOWN] para selecionar a música. [DIREITA / ESQUERDA] selecionar a próxima página ou voltar para a página inicial

[ENTER] : Entrar na próxima página ou selecionar o nome do cantor e todas as suas músicas.

# 12, RafKara

Selecionar a opção. O código QR RafKara aparecerá a esquerda.

Use o digitalizador do seu smartphone para baixar.

RafKara: aplicativo móvel

2 maneiras de conectar telefone celular ao aparelho:

1. Conexão via hotspot via celular;

2. Manter o smartphone e o aparelho no mesmo wifi.

Após a conexão bem-sucedida, o RAFAKARA poderá ser usado como controle remoto no lugar do controle remoto para navegar na lista de músicas, compartilhar as músicas gravadas, etc.

# 13、PONTUAÇÃO 2 MICS

Para pontuar nos 2 microfones do VSK 3.0, é necessário apertar a tecla azul do seu controle remoto. Para pontuar o 2° microfone, aperte novamente a tecla azul do controle remoto.

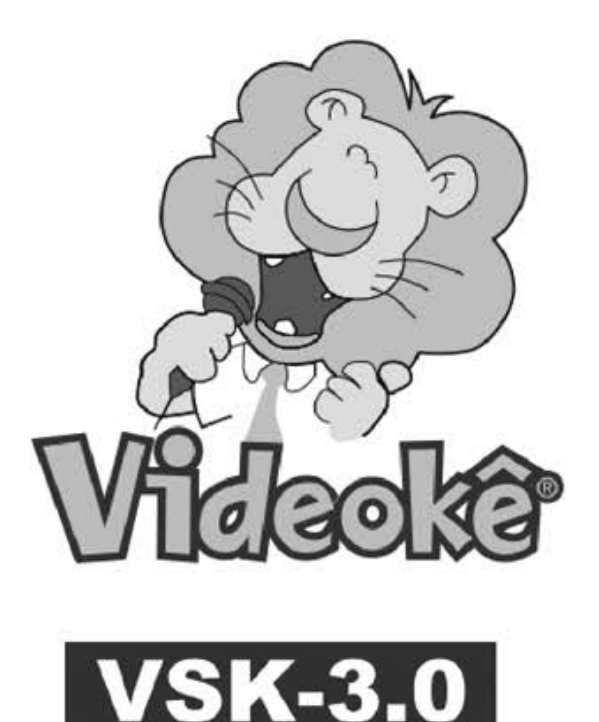

www.ivideoke.com.br suporte@ivideoke.com.br

### Manual Produto e acessórios Controle remoto adaptador Aparelho Videokê Microfoneesuporte para microfone

### Como conectar a TV

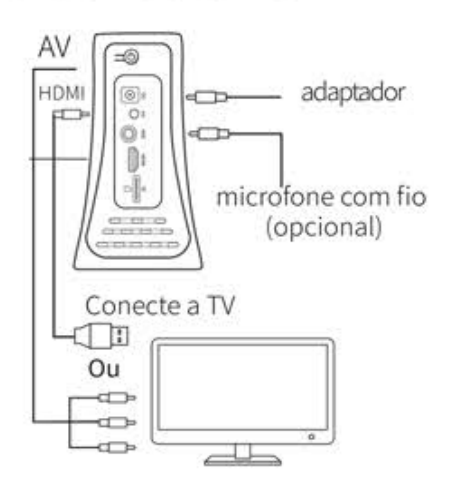

### Controle remoto

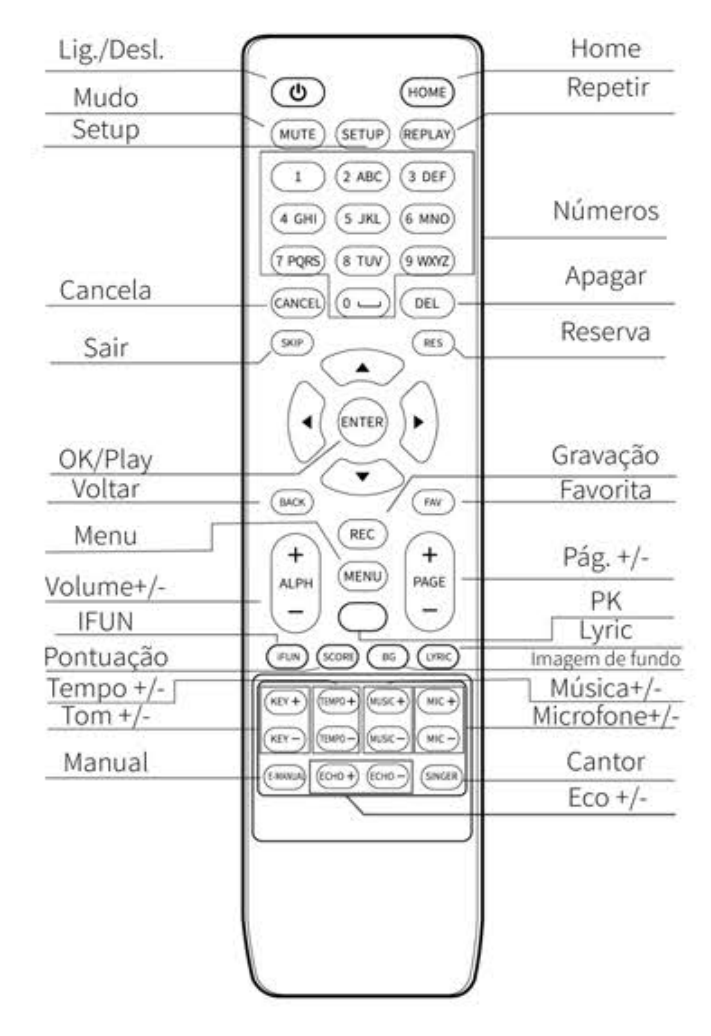

# **APP**

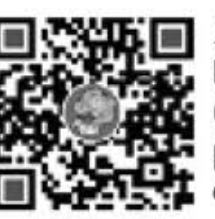

**EL COMPTE EL** 1. Abra a tela, selecione o item<br>RAFKARA na página principal,<br>Conforme ilustrado) use o celular para escanear o código QR no lado esquerdo da página principal;

2. Após a digitalização, a seguinte interface é exibida no celular. Selecione um ícone correspondente ao

sistema de smartphone e faca o download do aplicativo;

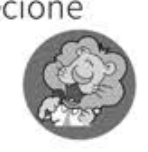

### Como instalar a Pilha no microfone sem fio

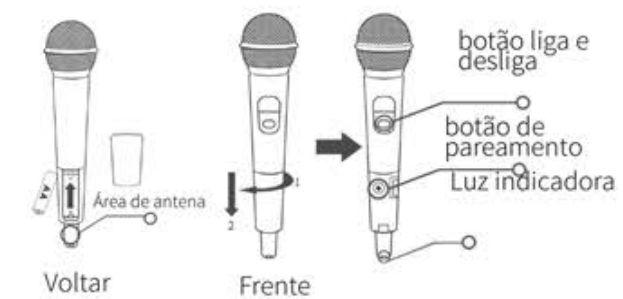

Como ilustrado, desencaixe a parte de baixo do microfone. Cologue duas pilhas AA no microfone.

#### Nota:

1. A antena está na parte inferior do microfone. Para garantir um bom uso, evite segurar nessa área. 2. Quando a luz indicadora piscar lentamente, substitua as pilhas fracas.

### Pareando o microfone sem fio

Antes de iniciar, o microfone sem fio deve ser pareado. Caso não funcione corretamente será necessário cancelar o pareamento "de fábrica" e parear novamente.

#### Cancelar o pareamento anterior:

1. Mantenha o microfone desligado. pressione e segure o botão "de pareamento". Em seguida, pressione e segure o botão "Power" para ligar o microfone.

2. Solte o botão "Power" até que o indicador esteja ligado. Solte o botão "de pareamento" até o indicador piscar. 3. Desligue o microfone até o indicador piscar, limpando o código.

#### Passo a passo para parear:

1, Como ilustrado, desencaixe a parte de baixo do microfone.

2. Abra a tela, selecione o item "CONFIG." no - "PAREAR" - pressione o botão "ENTER" no controle remoto: 3. Pressione o botão liga / desliga do microfone, a luz indicadora piscará e em

seguida, pressione o botão para cima do microfone, a tela exibirá "pareado com sucesso!" - pressione o botão "ENTER" no controle remoto e o microfone estará pareado.

4, Finalmente, pressione o botão "de pareamento" do microfone para sair do pareamento e completar todo o processo correspondente.

Repita as etapas acima para concluir o pareamento com outro microfone.

# **CONFIG. DE REDE**

1. Abra a tela, entre na "configuração" e s elecione o ponto de acesso ou Wi-Fi no "WLAN".

#### ponto de acesso:

No ponto de acesso, o ícone " <sup>p</sup> " será exibido na parte superior da página, e o nome do ponto de acesso e a senha serão exibidos no canto inferior: Conveniente para uso de conexão de

dispositivos móveis;

#### Como conectar o WiFi:

1. Selecione "WIFI", selecione WIFI conforme ilustrado abaixo. 2. Selecione "WIFI" de acordo com a

- ilustração abaixo.
- 3. Digite a senha e pressione "Conectar"
- 4. Use após conectado.
- 5. WIFI Conexão bem sucedida.
- · Diferentes ícones serão apresentados de acordo com a intensidade do sinal (conforme ilustrado).

2. Ao usar o aplicativo móvel para operar o aparelho, mantenha o mesmo WiFi e ponto de acesso entre o telefone celular e aparelho.

Nota: conexão de até 2 telefones ao mesmo tempo.

### Análise rápida

Algumas falhas operacionais podem ser facilmente resolvidas. Tente as seguintes soluções antes de ligar para o atendimento ao cliente.

#### 1. O indicador de energia do aparelho e do microfone estão desligados

Certifique-se de que a energia AC local seja limitada pela faixa de voltagem

operacional do adaptador AC;

Certifique-se de que o adaptador esteja conectado corretamente:

Certifique-se de que a bateria (+, -) esteja na posicão correta:

Certifique-se de que a TV está

funcionando corretamente.

#### 2. Sem áudio

Mantenha a TV conectada corretamente. Verifique a conexão do cabo HDMI ou AV,

ou conecte o cabo

de áudio ao amplificador;

Verifique o controle de volume do

microfone e TV:

Verifique se o aparelho já está no modo AV ou HDMI:

#### 3. Sem imagem

Verifique se o cabo HDMI ou AV está conectado corretamente; Verifique a conexão HDMI ou AV à TV; Verifique se o adaptador de energia está conectado corretamente.

#### 4. Não há som no microfone sem fio

Verifique se as pilhas estão fracas. Se a pilha estiver fraca, o indicador do microfone piscará lentamente. Por favor, substitua a pilha.

Repita o pareamento, por favor consulte a página correspondente para o passo a passo.